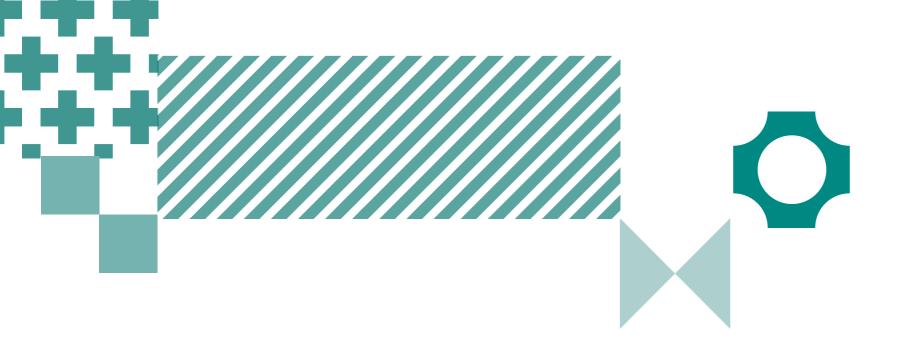

# Quick guide to Reach School Results Online

Use this guide to complete all tasks in Step 5 – Reviewing Results

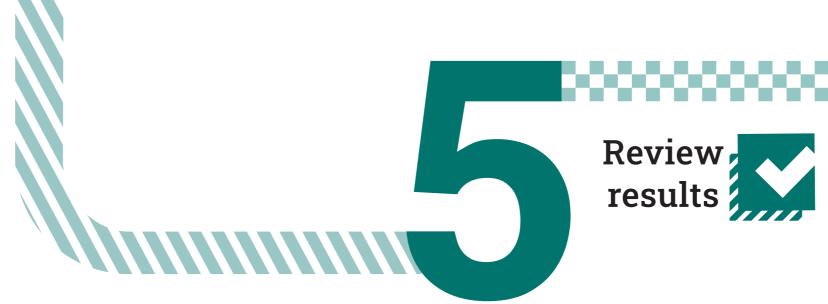

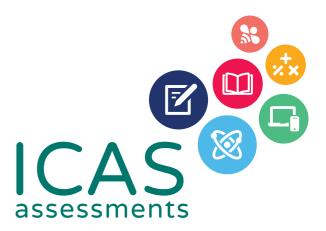

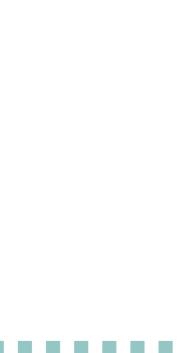

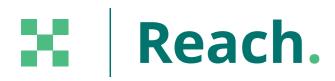

## Navigating the landing page

The schools Results Portal can be found at https://orti.icasassessments.com/ortiSchool

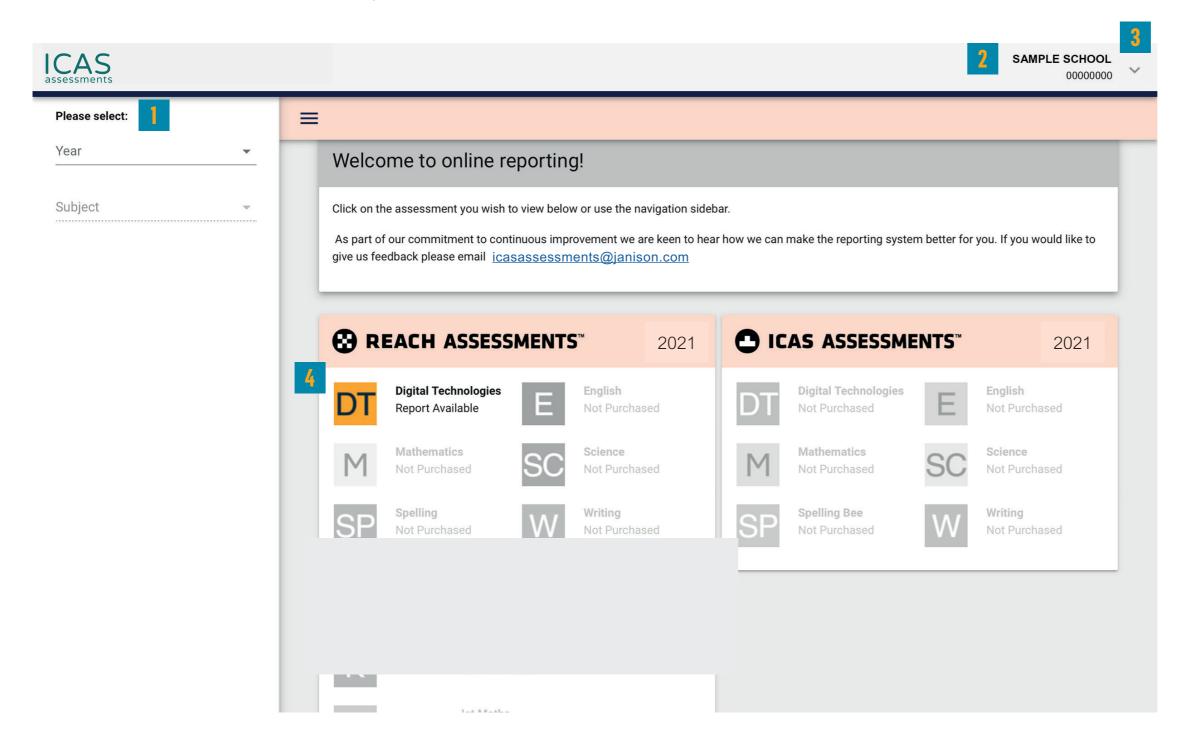

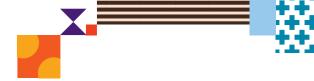

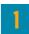

Filter by using the 'drop-down' menu

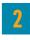

Find the school profile here.

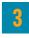

Click on the down arrow to change language, view bulk printing or sign out.

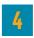

Choose the subject here. Subjects in colour are the ones that have been purchased.

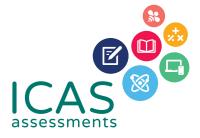

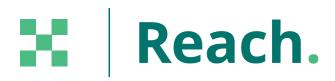

### Navigating school level results

| CAS                                                        |   |            |                            |                         |                   |                    |         |   |               |    | SAMP   | PLE SC<br>000 | HOOL<br>000000 |  |
|------------------------------------------------------------|---|------------|----------------------------|-------------------------|-------------------|--------------------|---------|---|---------------|----|--------|---------------|----------------|--|
| Please select:<br>Year                                     |   | 2 = 2021   |                            | 5 6                     |                   |                    |         |   |               |    |        |               |                |  |
| 2021                                                       | • | Raw Sco    | Raw Score Results & Awards |                         |                   |                    |         |   | PRINT SUMMARY |    | EXPORT |               | HELP           |  |
| <sup>Subject</sup><br>2021 Reach - Digital<br>Technologies | • | Year Level |                            | Test Score Distribution | Average Raw Score | Max Possible Score | Std Dev | E | 0             | С  | G      | Ρ             | Studen         |  |
| Academic Year                                              |   | Year<br>3  | School<br>Bands            |                         | 15.5              | 30                 | 3.6     | 0 | 0             | 16 | 6      | 28            | 50             |  |
| All Academic Years                                         | • | Year<br>4  | School<br>Bands            |                         | 16.9              | 30                 | 4       | 0 | 0             | 16 | 4      | 41            | 61             |  |
| Student Group                                              | ~ | Year<br>5  | School<br>Bands            |                         | 17.5              | 30                 | 4.3     | 0 | 3             | 7  | 6      | 28            | 44             |  |
| Please Choose Your Report                                  | 3 | Year<br>6  | School<br>Bands            |                         | 19.5              | 30                 | 4.2     | 0 | 2             | 9  | 6      | 26            | 43             |  |
| Raw Score & Awards                                         |   |            |                            |                         |                   |                    |         |   |               |    |        |               |                |  |
| Common Scale                                               |   |            |                            |                         |                   |                    |         |   |               |    |        |               |                |  |
| Certificates                                               |   |            |                            |                         |                   |                    |         |   |               |    |        |               |                |  |
|                                                            |   |            |                            |                         |                   |                    |         |   |               |    |        |               |                |  |
|                                                            |   |            |                            |                         |                   |                    |         |   |               |    |        |               |                |  |
|                                                            |   |            |                            |                         |                   |                    |         |   |               |    |        |               |                |  |

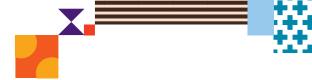

#### 1

Filter by using the 'drop-down' menu.

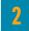

Click here to minimise the menu bar.

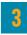

Choose the report you wish to view here.

4

Click here to print the School Certificate, the Certificate of appreciation and the Principal's Award. Individual student certificates can also be printed from this system. Please see section 'Printing student handouts, reports and certificates' for details.

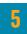

Print this page directly.

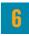

Print the school summary.

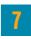

Click here to export to CSV or Excel.

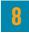

Help is available for every report.

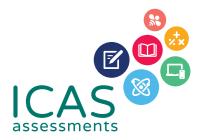

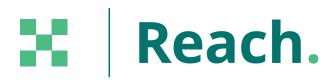

### Navigating year level results

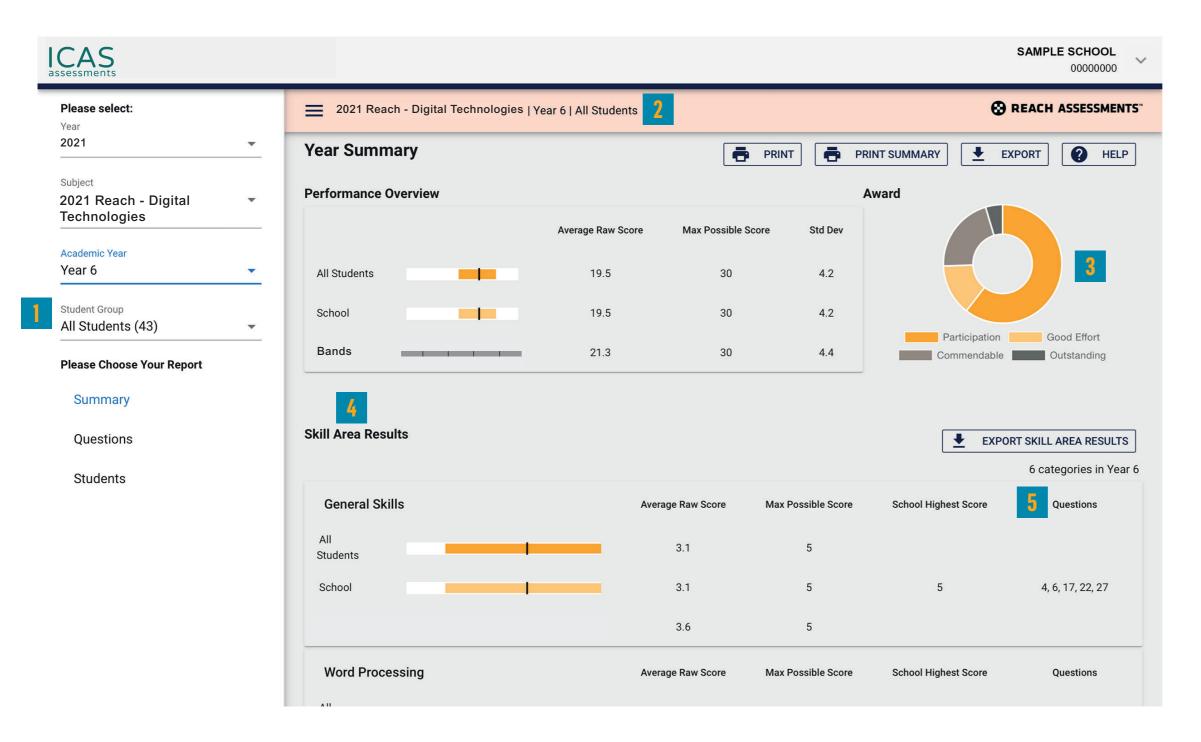

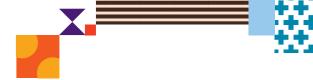

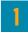

Filter by year group, class or custom group, then select the report you wish to view.

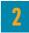

This indicates the report you are viewing.

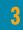

Find a summary of awards here.

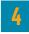

Skill areas are shown down the left column.

#### 5

Use the 'Questions' options in the menu bar to view individual questions and distractor analysis.

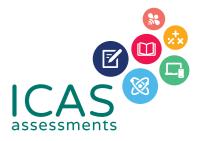

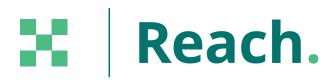

### Printing reports and certificates

| ICAS                                              |                    |                                                           |           |       |               |                      | SA             | MPLE SC              | HOOL ~            |  |  |
|---------------------------------------------------|--------------------|-----------------------------------------------------------|-----------|-------|---------------|----------------------|----------------|----------------------|-------------------|--|--|
| Please select:<br>Year                            | 2021 Rea           | 2021 Reach - Digital Technologies   Year 6   All Students |           |       |               |                      |                |                      | REACH ASSESSMENTS |  |  |
| 2021                                              | Student Re         | sults Summary                                             |           | [     | PRINT         | PRINT SUMMARY        | EXPOI          | रा 💡                 | HELP              |  |  |
| Subject<br>2021 Reach - Digital -<br>Technologies | Select Report Type |                                                           |           |       |               |                      | ē              | BULK PRI             | NTING             |  |  |
|                                                   | Student Result     |                                                           | <b>•</b>  |       |               |                      |                | 3                    |                   |  |  |
| Academic Year<br>Year 6                           |                    |                                                           |           |       |               |                      | 43 students ir | ı Year 6 - A         | ll Students       |  |  |
| Student Group All Students (43)                   | Class Stud         | lent ID First Name                                        | Last Name | Score | Award         | School<br>Percentile | Scaled Score   | TAP-ID               | Assign new PIN    |  |  |
| Please Choose Your Report                         | 06M                | SAMPLE                                                    | 4 STUDENT | 21    | Participation | 60                   | 1670.8         | 0000-<br>0000-<br>00 | Ê                 |  |  |
| Summary                                           | 06M                | SAMPLE                                                    | STUDENT   | 19    | Participation | 49                   | 1625.9         | 0000-<br>0000-<br>00 | Ê                 |  |  |
| Questions                                         | 06M                | SAMPLE                                                    | STUDENT   | 23    | Commendable   | 84                   | 1720.2         | 0000-<br>0000-<br>00 | Ê                 |  |  |
| Students 2                                        | 06M                | SAMPLE                                                    | STUDENT   | 21    | Participation | 60                   | 1670.8         | 0000-<br>0000-<br>00 | ê                 |  |  |
|                                                   | 06M                | SAMPLE                                                    | STUDENT   | 15    | Participation | 23                   | 1542.1         | 0000-<br>0000-<br>00 | ê                 |  |  |
|                                                   | 06M                | SAMPLE                                                    | STUDENT   | 19    | Participation | 49                   | 1625.9         | 0000-<br>0000-<br>00 | â                 |  |  |
|                                                   | 06M                | SAMPLE                                                    | STUDENT   | 21    | Participation | 60                   | 1670.8         | 0000-<br>0000-<br>00 | â                 |  |  |
|                                                   | 06M                | SAMPLE                                                    | STUDENT   | 22    | Good Effort   | 74                   | 1694.7         | 0000-                | â                 |  |  |

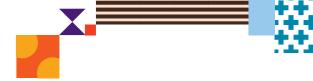

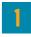

Filter by year group, class or custom group.

#### 2

Select 'Students'.

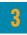

Click 'BULK PRINTING'. Select from the list of items that can be printed in bulk.

Student Full Report, Student Summary, Student Questions, Student Development Once selected a bulk print message will appear 'Your request has been added to the queue. Go to the down arrow next to your school's name and click on 'View Bulk Printing' to see the status and download the PDF.' Click 'Okay'.

Go to 'View Bulk Printing'. The 'Bulk Printing Queue' screen will appear. Click 'Download' for the relevant report and print as required.

#### Student Handout, Certificates, Certificates without Participation

Once selected a PDF preview will appear. The PDF can be downloaded and printed.

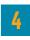

Individual student printing: Click on the student's name and select the relevant print option.

To search for a specific student in the list, press CTRL+F on your keyboard, type the exact student name and press ENTER. The name will highlight on the screen, assisting with fast idenitification of students.

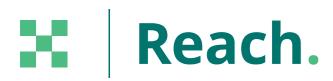

## Printing Student Handouts (TAP ID and PIN)

IMPORTANT: Bulk print the 'Student Handout' and distribute to students. The handouts provide students with their TAP ID and PIN to view their own results in the students <u>Results portal</u>.

| ICAS                                                       |   |                                          |                |                       |          |                  |                      |            | ABC PRIMARY        | SCHOOL<br>01999901 |
|------------------------------------------------------------|---|------------------------------------------|----------------|-----------------------|----------|------------------|----------------------|------------|--------------------|--------------------|
| Please select:                                             |   | 🗮 2021 Reach - Dig                       | gital Technolo | gies   Year 5   All : | Students |                  |                      |            | 😯 REACH A          | SSESSMENTS         |
| 2021                                                       | • | Student Resul                            | ts Summa       | ary                   |          | PRINT            |                      | IT SUMMARY |                    | HELP               |
| <sup>Subject</sup><br>2021 Reach - Digital<br>Technologies | v | Select Report Type<br>Student Results Su | mmary          | <b>.</b>              |          |                  |                      |            | 3 📑 вис            | K PRINTING         |
| Academic Year<br>Year 5                                    | - |                                          |                |                       |          |                  |                      |            | Student Summary    | /                  |
| Student Group<br>All Students (17)                         | Ţ | Class Student ID                         | First Name     | Last Name             | Score    | Award            | School<br>Percentile | Sar<br>Per | Student Question   | s                  |
| Please Choose Your Report                                  |   |                                          | TEST           | STUDENT101            | 3        | Participation    | 6                    |            | Student Handout    | 4                  |
| Summary                                                    |   |                                          | TEST           | STUDENT102            | 30       | High Distinction | 99                   |            | Certificates       |                    |
| Questions                                                  |   |                                          | TEST           | STUDENT46             | 10       | Participation    | 35                   |            | Certificates w/o F | Participation      |
| Students 🥊                                                 |   |                                          | TEST           | STUDENT47             | 8        | Participation    | 18                   | 10         | 1087-5997-73       | Ô                  |
| 4                                                          |   |                                          | TEST           | STUDENT48             | 10       | Participation    | 35                   | 35         | 1087-6001-18       | Ô                  |
|                                                            |   |                                          | TEST           | STUDENT49             | 7        | Participation    | 12                   | 12         | 1087-5998-80       | Ô                  |
|                                                            |   |                                          | TEST           | STUDENT50             | 9        | Participation    | 24                   | 24         | 1087-5985-85       | â                  |
|                                                            |   |                                          | TEST           | STUDENT51             | 12       | Participation    | 41                   |            | 1087-5988-66       | Ô                  |
|                                                            |   |                                          | TEST           | STUDENT52             | 13       | Participation    | 47                   |            | 1087-5990-05       | ê                  |

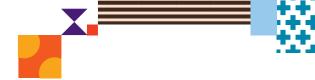

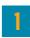

Filter by year group, class or custom group.

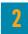

Select 'Students'.

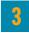

Click 'BULK PRINTING' which will open up a drop down menu.

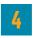

Click 'Student Handout'. This will open a PDF with your students' TAP ID & PIN.

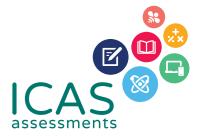

#### HELP

Contact the Reach Assessments coordinator at your school or the local Reach Assessments representative icasassessments.com/contact-us

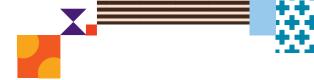

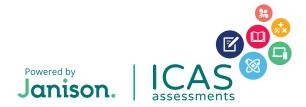